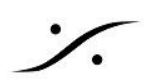

# **Mic**ファイルの移植方法

[必要なもの](#page-1-0)

- **1.** [既にあるプロセッサから、マイクの校正ファイルを取り出す](#page-1-1)
- **2.** [これから測定を行うプロセッサにマイクの校正ファイルをコピーする](#page-4-0)
- **3. Mic**[ファイルを設定する。](#page-6-0)
- **4.** [デフォルトマイクを変更する](#page-7-0)

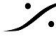

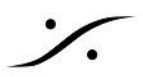

Trinnovプロセッサは、Optimizer機能を使用する場合に専用マイクを使用します。

全てのマイクにはシリアル番号が付けられており、プロセッサは Calibrate 時にそのマイクの校正ファイルを計 算に入れてフィルターの最適化を行います。

そのため、専用マイクを共有する場合、使用するマイク用の校正ファイルをこれから最適化用の測定を行うプロ セッサに入れておく必要があります。

通常、マイクファイルは 3Dマイクに同梱されたUSBメモリーに納められているため、実際は本書類の **[2](#page-4-0)** 以降の 作業を行えば良いだけですが、この情報では既に使用しているプロセッサからマイクの校正ファイルを取りだ し、これから最適化のための測定を行おうとしているプロセッサにコピーし、設定を行う一連の作業工程の説明 しています。

<span id="page-1-0"></span>※注意:マイク校正ファイルをお持ちの方は、[2](#page-4-0)以降を実行してください。

#### 必要なもの

- **FAT32**でフォーマットされている **USB**メモリ
- <span id="page-1-1"></span>**1.** 既にあるプロセッサから、マイクの校正ファイルを取り出す
	- 1. 既に使用しているプロセッサにUSBメモリーをさしてください。

※注意:**USB**メモリーは**FAT32**でフォーマットされている必要があります。それ以外のフォーマットでは**Trinnov**プロセッサ は認識をしません。読めない**USB**メモリをさした場合、下図の警告が表示されます。**OK**をクリックして取り出してください。

※注意:**USB**メモリの容量にもよりますが、認識には若干の時間がかかります。

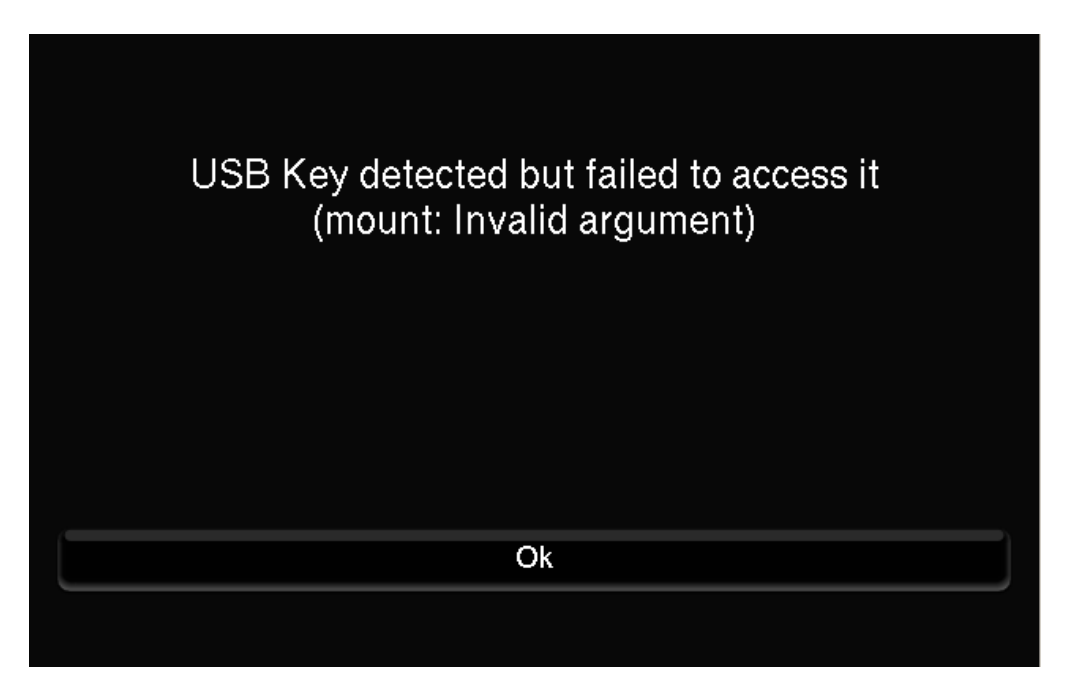

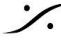

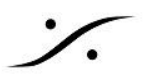

2. USBメモリがプロセッサに認識されると下図の様なダイアログが表示されます。 **"Save microphone files to USB key"** をクリックしてください。

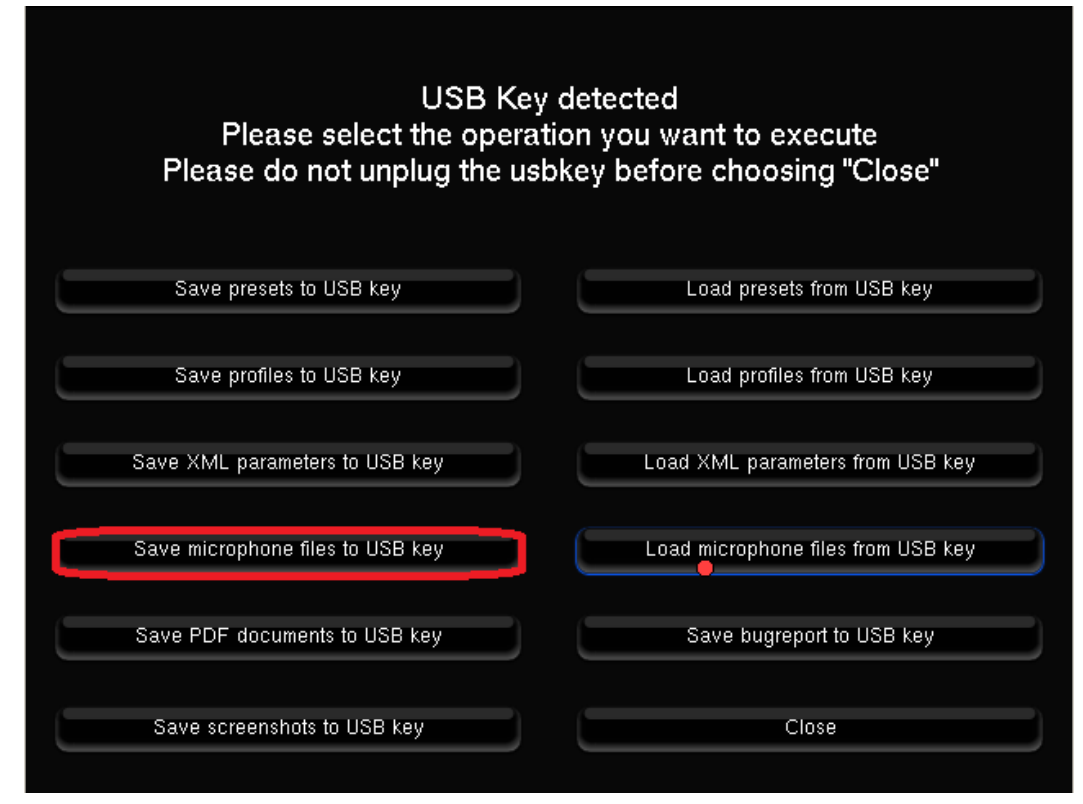

3. クリックすると、下図のダイアログが表示されます。 適当なディレクトリ名を入力してください。

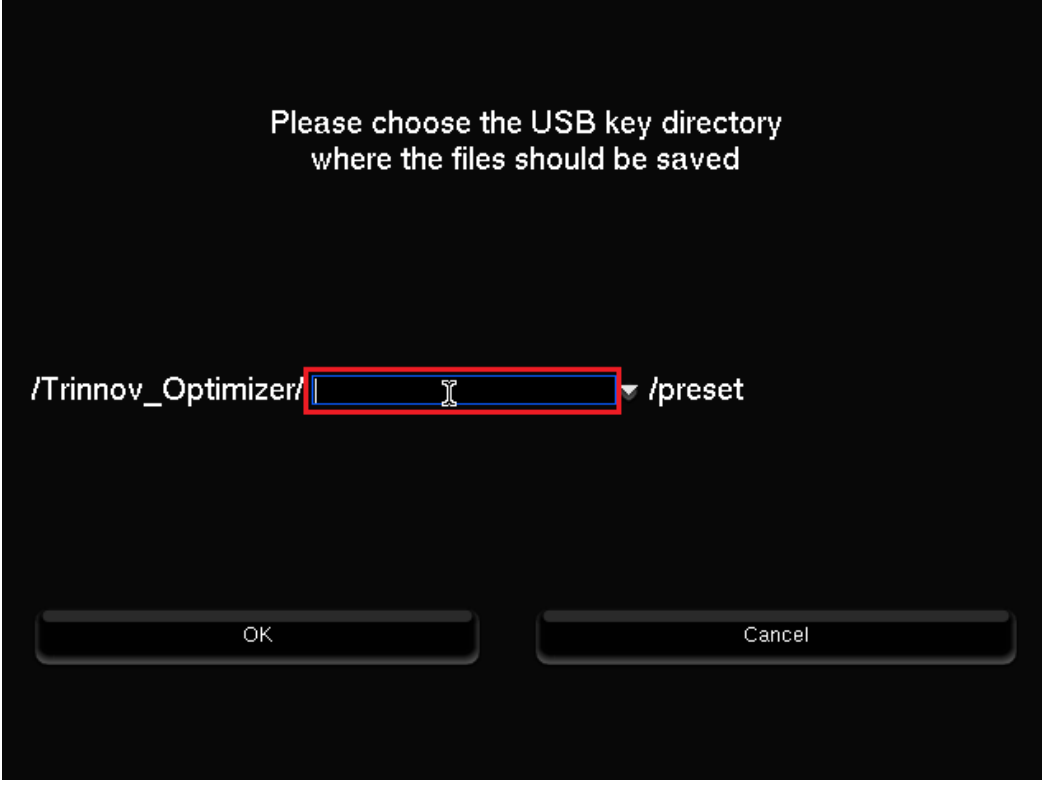

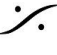

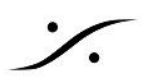

ここでは、"Mic" と入力しました。

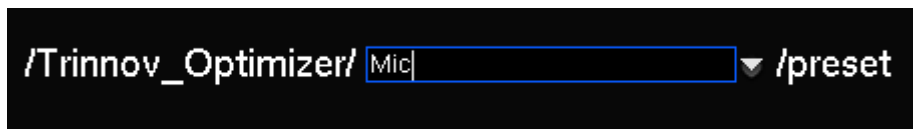

- 4. 入力が終わったら **"OK"** をクリックしてください。
- 5. 画面が最初のGUIに戻ったら、**"Close"** をクリックしてください。

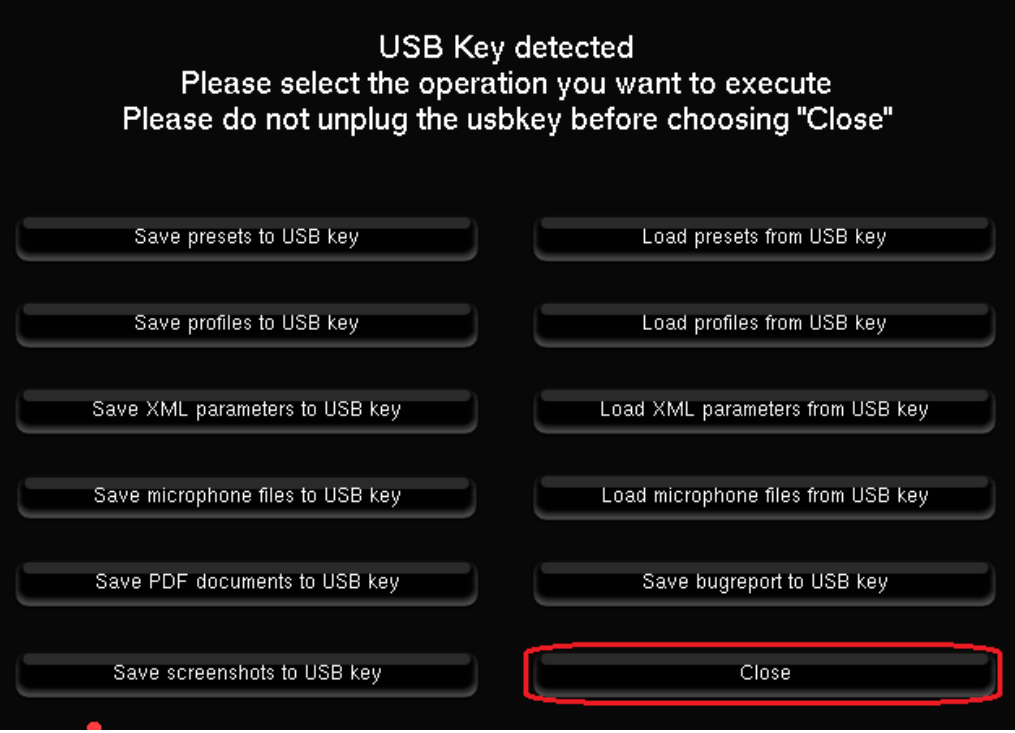

- 6. プロセッサは通常のGUIに戻ります。この時点でUSBメモリをプロセッサから取り外してください。 注意:通常の**GUI**に戻る前や、**Close**をクリックせずに**USB**メモリを取り外すと、**USB**メモリ内のファイルを破壊 してしまう場合があります。
- 7. その結果、USBメモリーには、USBメモリのルートから、 \Trinnov\_Optimizer\Mic\preset\microphone\ ("\_" 部分は上記3で入力した名称)というディレクトリ の中に、**".OGF"** というファイルがコピーされます。これがマイク校正用のファイルです。

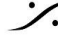

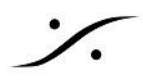

### <span id="page-4-0"></span>**2.** これから測定を行うプロセッサにマイクの校正ファイルをコピーする

- 8. USBメモリをこれから測定を行うプロセッサにさします。
- 9. 同様のGUIが表示されますので、**"Load microphone files from USB key"**をクリックします。

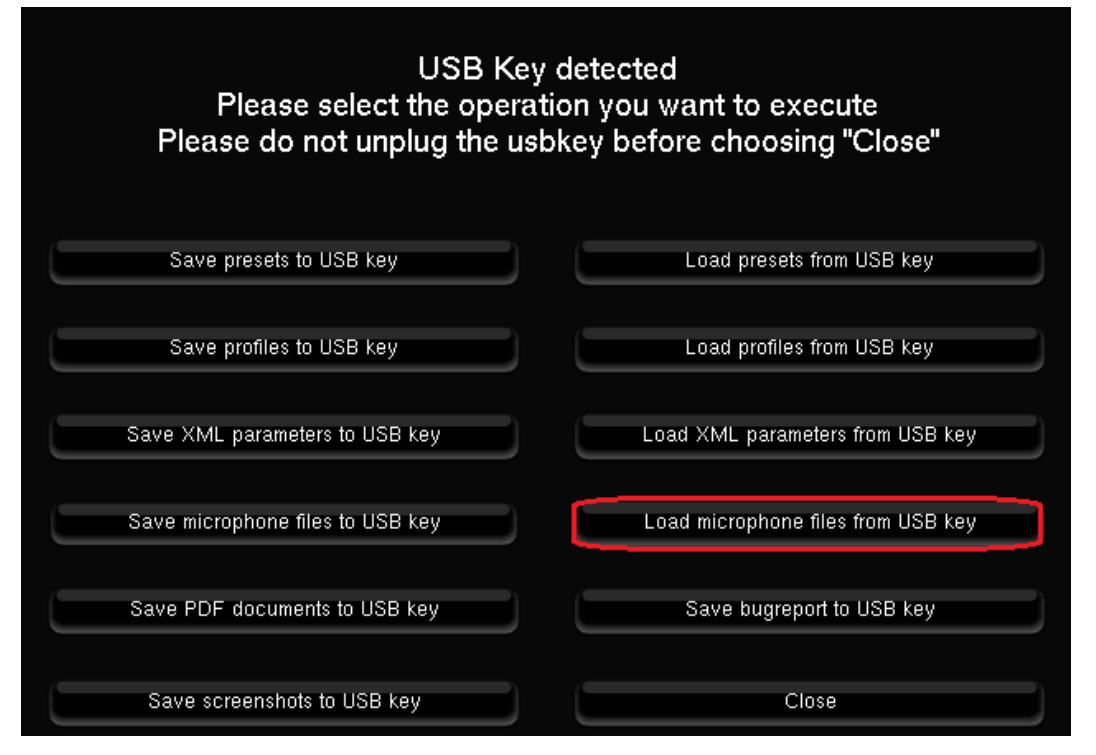

10. 下図のダイアログが表示されます。上記3で入力したディレクトリ名を入力して **"OK"** をクリックしてくだ さい。

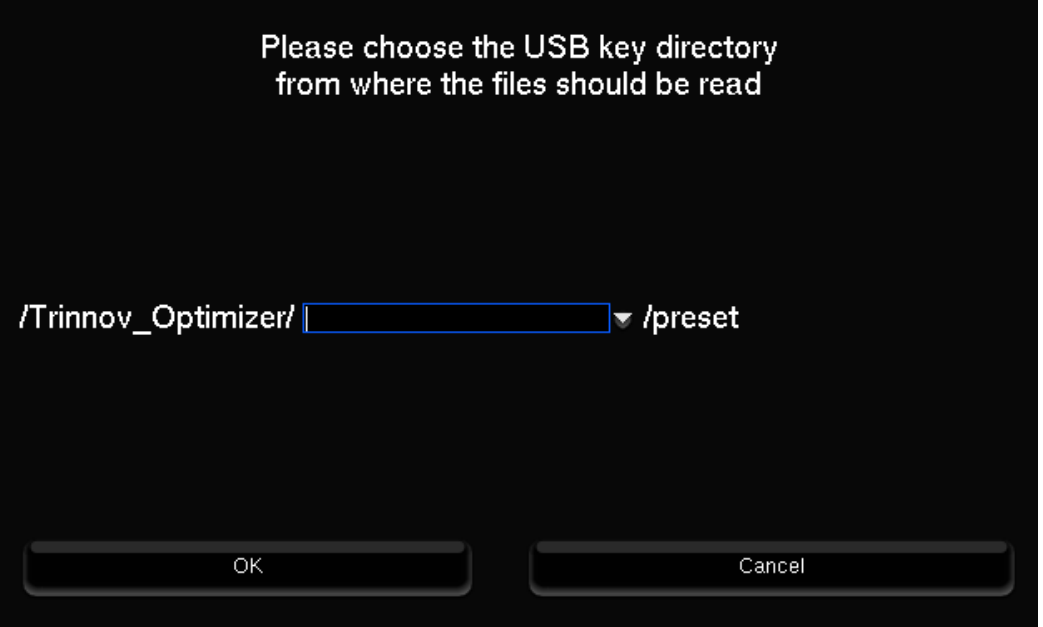

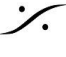

注意:ここで間違ったディレクトリを入力すると、下図の様な警告が表示されます。**"OK"** をクリックして前の画面に戻って ください。

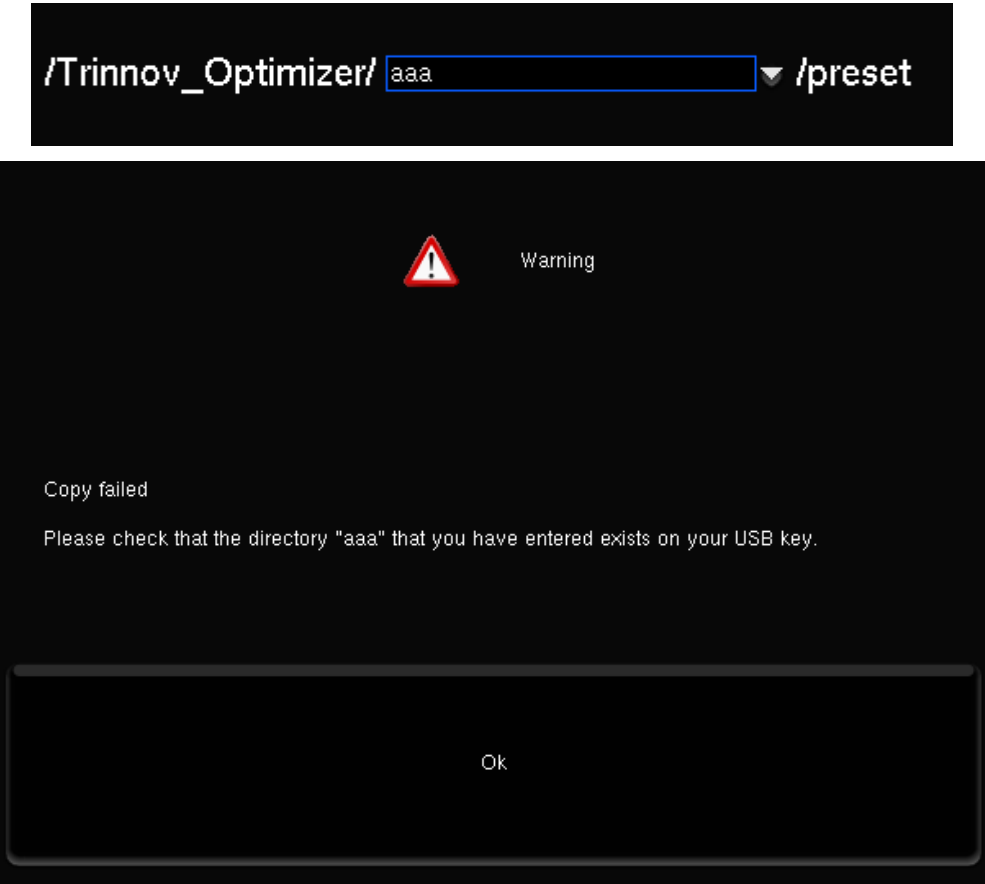

11. ファイルのロードが終わると、最初のGUIに戻ります。**"Close"** をクリックしてUSBメモリを取り出してく ださい。

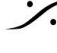

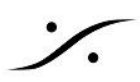

#### <span id="page-6-0"></span>**3. Mic**ファイルを設定する。

- 12. **Optimizer Settings** タブをクリックし、**Calibration** のページを開きます。
- 13. **Configure** をクリックします。

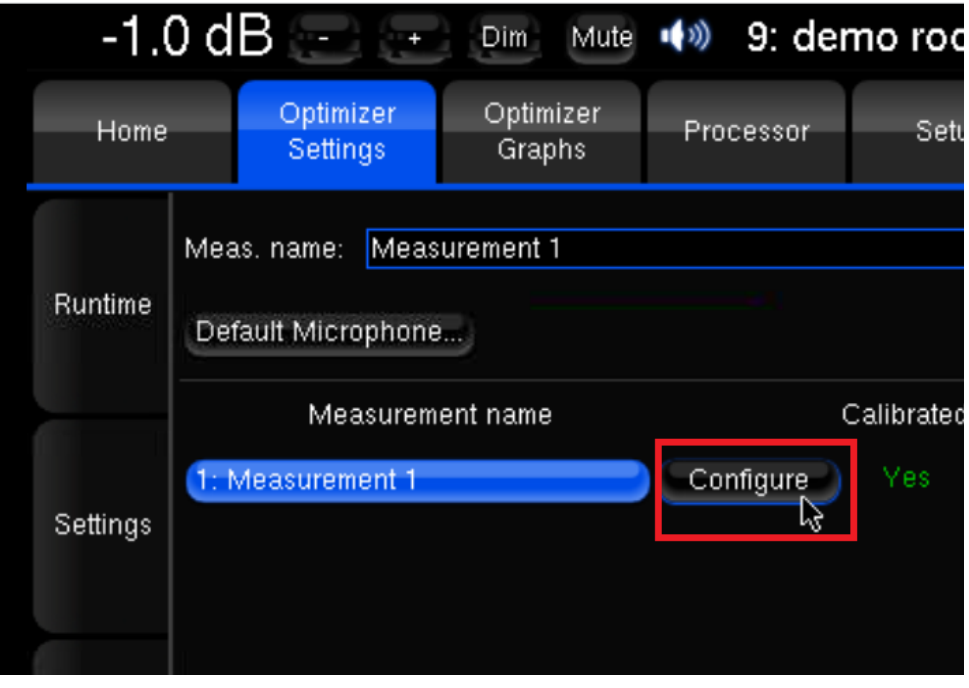

14. 画面が変わります。**Mic name** の下にあるドロップダウンメニューを開き、これから使用するマイクを選 択してください。

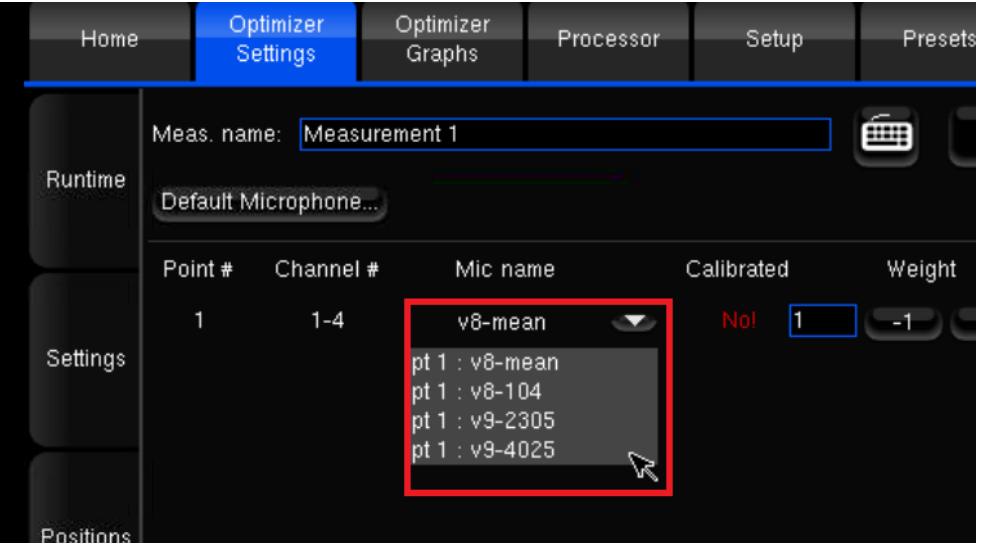

15. 右下にある **OK** をクリックして、**Calibration** 画面に戻ってください。 以上でこれから使用するマイク校正ファイルが変更されました。

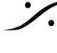

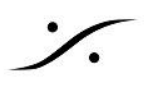

## <span id="page-7-0"></span>**4.** デフォルトマイクを変更する

この項目は、このプロセッサでデフォルトで使用するマイク ファイルを決定します。

16. "**Default Microphone**" をクリックします。

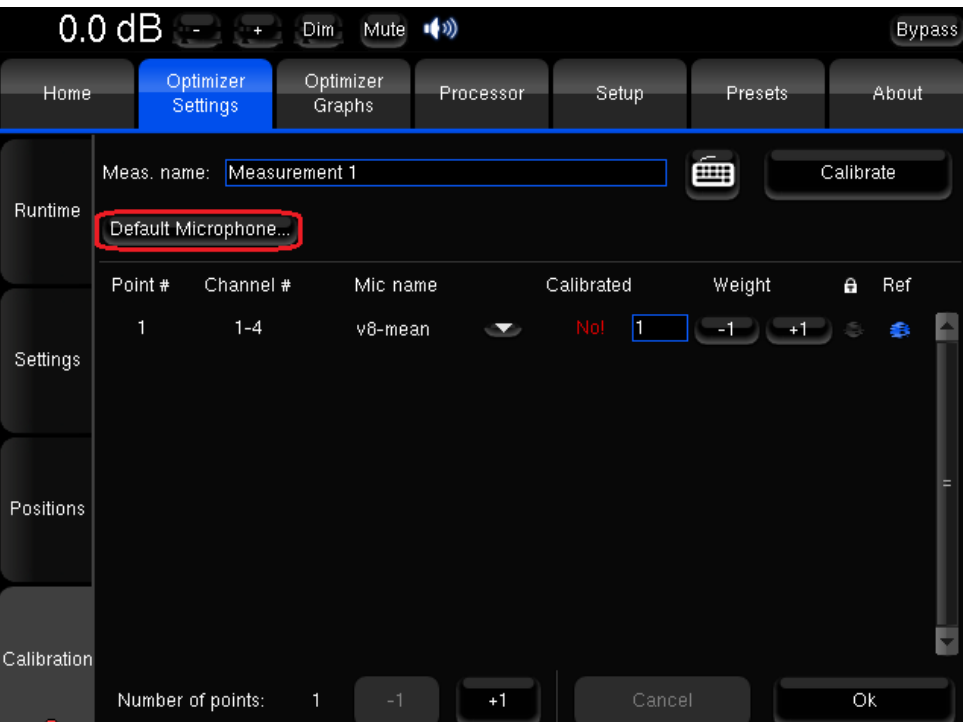

17. ドロップダウン メニューをクリックし、デフォルトのマイクに設定したいシリアル番号のマイクを選択し て、**"OK"** をクリックします。これで今後のデフォルト マイクが決まりました。

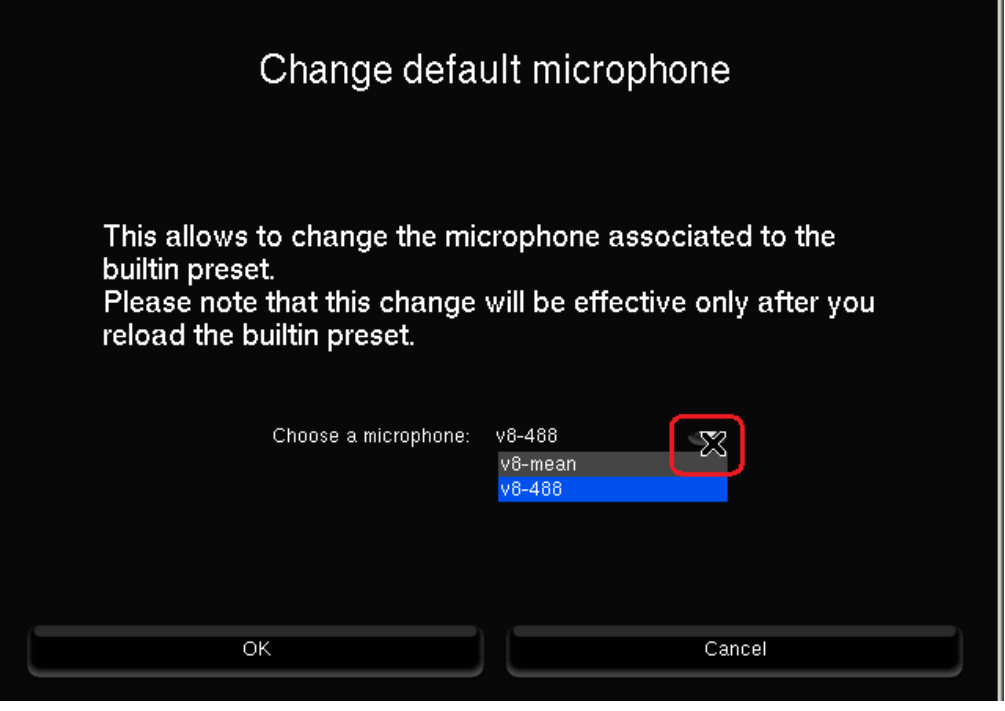

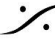

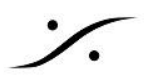

18. 最後に Mic name の下のドロップダウン メニューをクリックし、これから計測に使用するマイクを選択し ます。

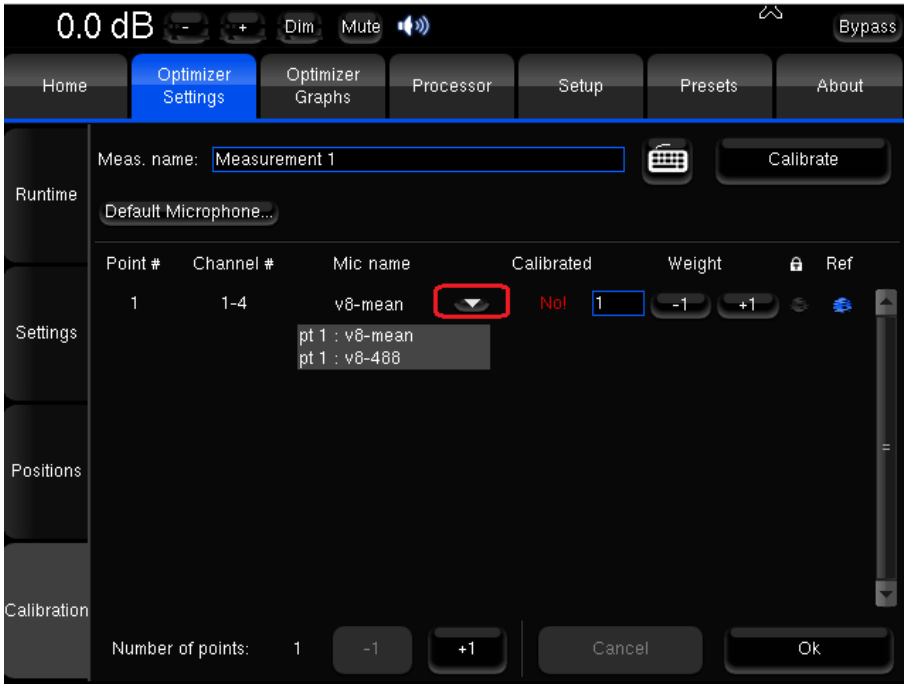

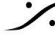